## 合肥市高层次人才认定说明

一、办理流程:

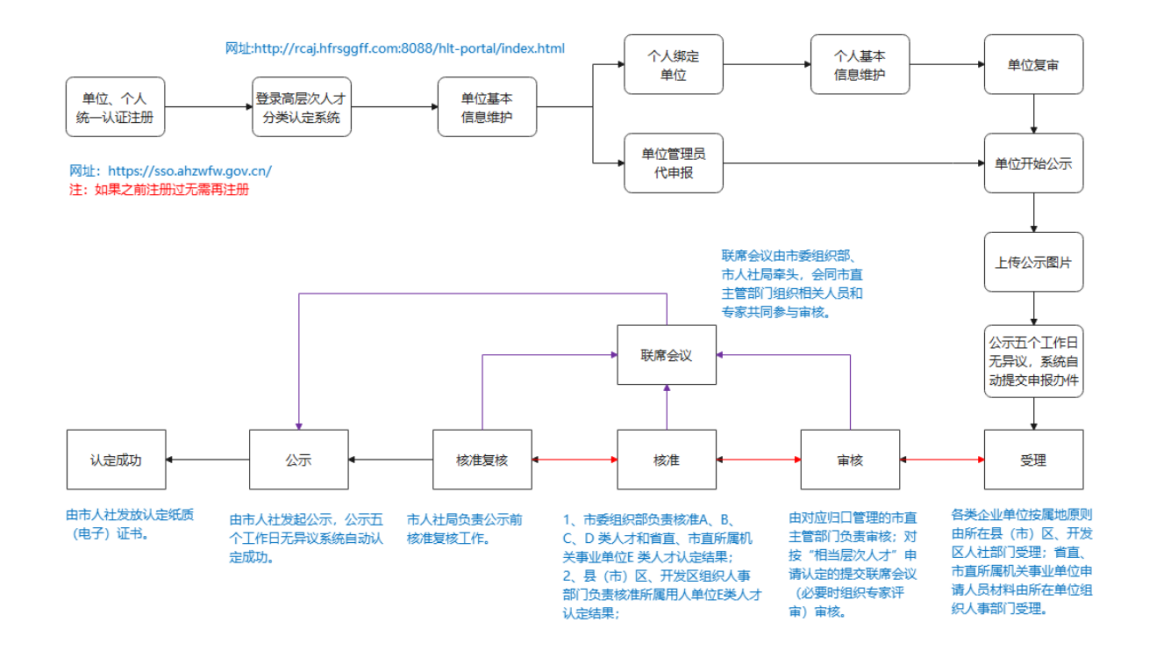

二、系统访问地址:

<http://rcaj.hfrsggff.com:8088/hlt-portal/index.html>

#### 三、具体操作步骤:

详见:操作手册-个人工作平台

#### 四、单位联系人:

薛慧 65591242

张玉 65590809

合肥研究院

# 合肥市高层次人才认定分类系统 个人工作台

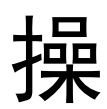

# 作

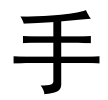

册

2022 年 6 月 8 日

## 一、访问个人工作台

点击"个人工作台"

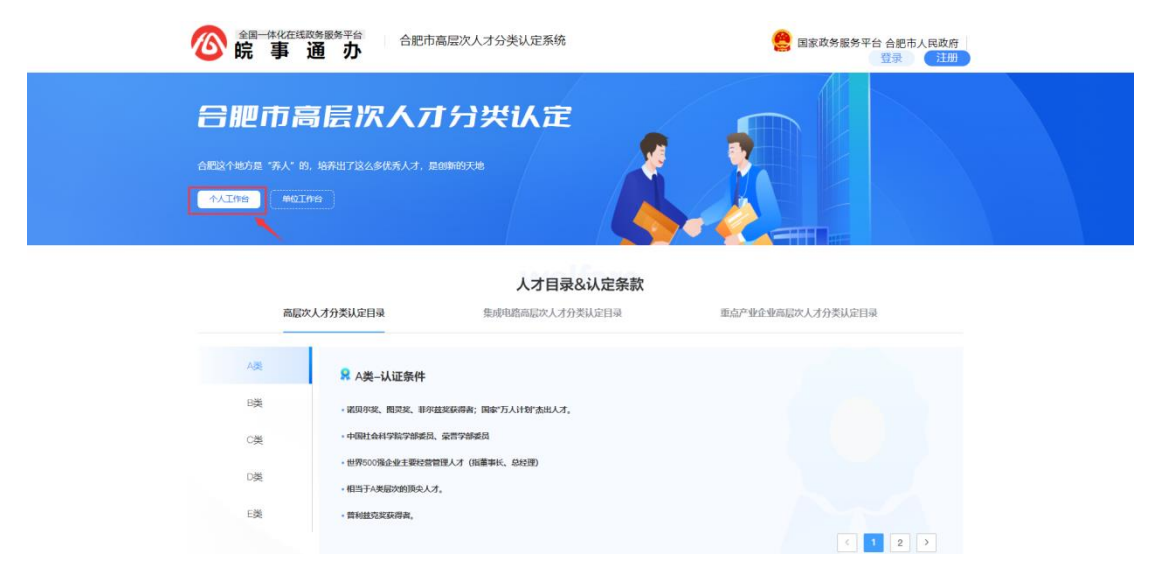

#### 二、登录个人账户

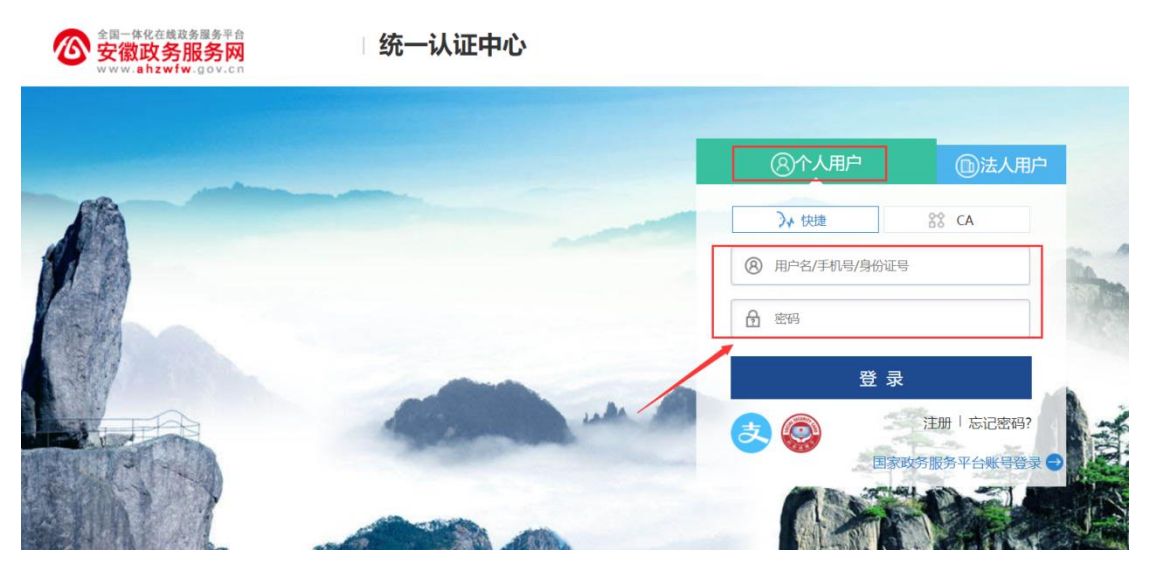

如无账户可以先注册,再登录。

### 三、绑定工作单位

1、工作单位状态为"待完善"时,需要先绑定单位信息。 步骤一、点击"点击获取单位信息"去绑定当前所在工作单位。

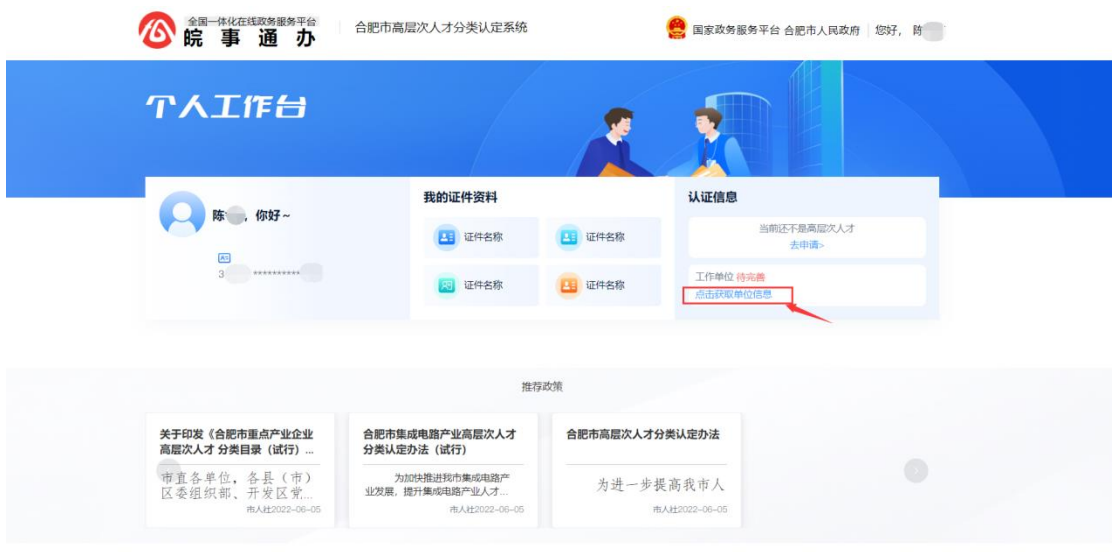

步骤二、输入工作单位名称,点击"确认"。

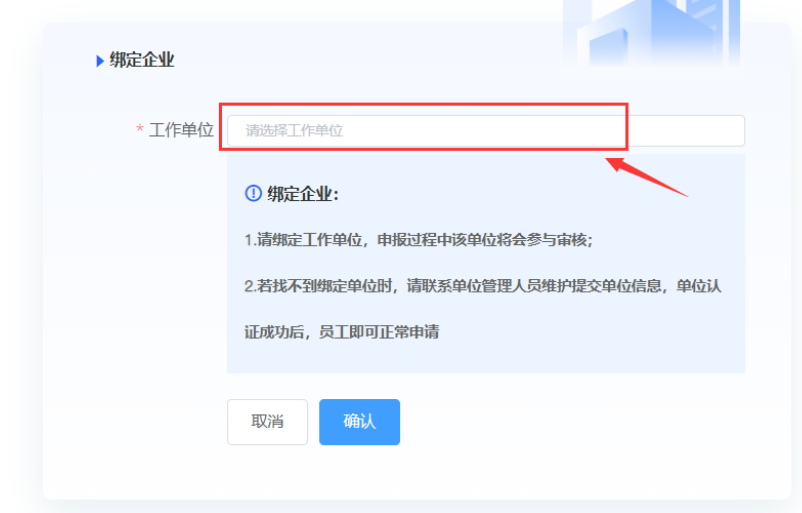

2、工作单位与当前工作单位不符时,可以修改工作单位。 步骤一、点击"修改"。

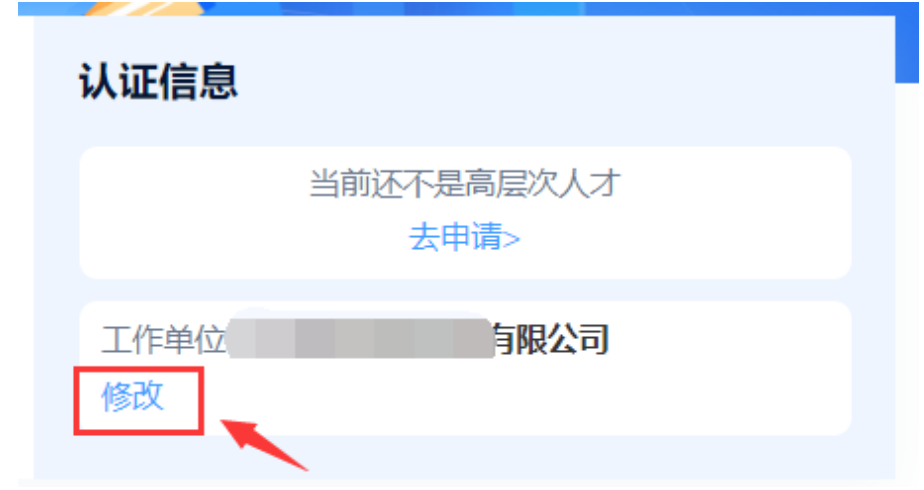

步骤二、重新选择正确的工作单位,点击"确认"。

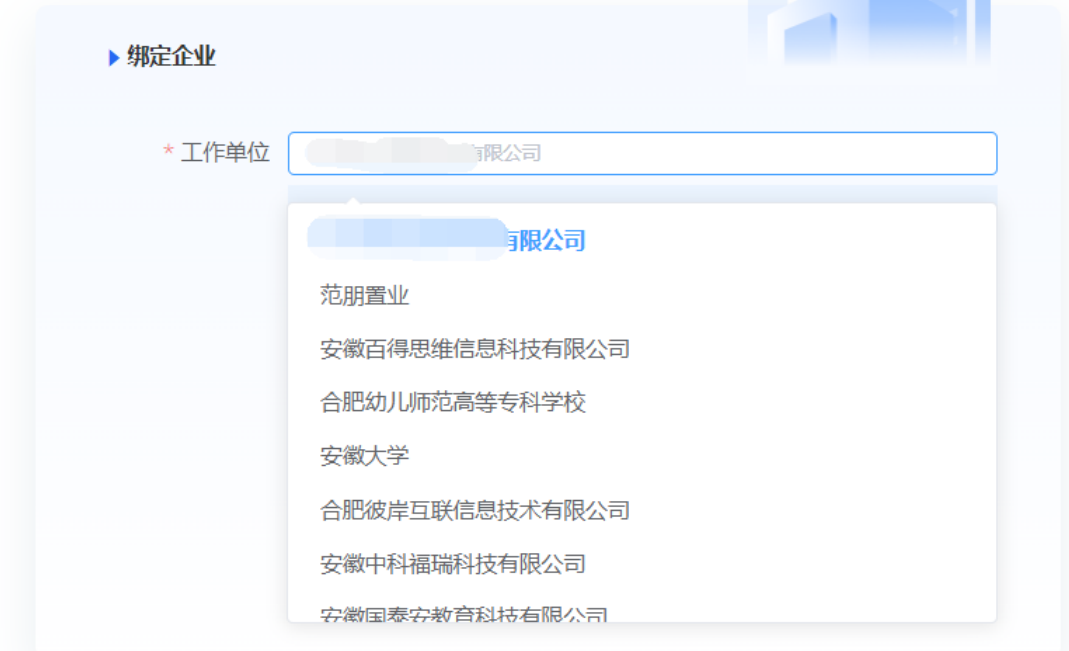

## 四、申请成为高层次人才

1、点击"去申请"。

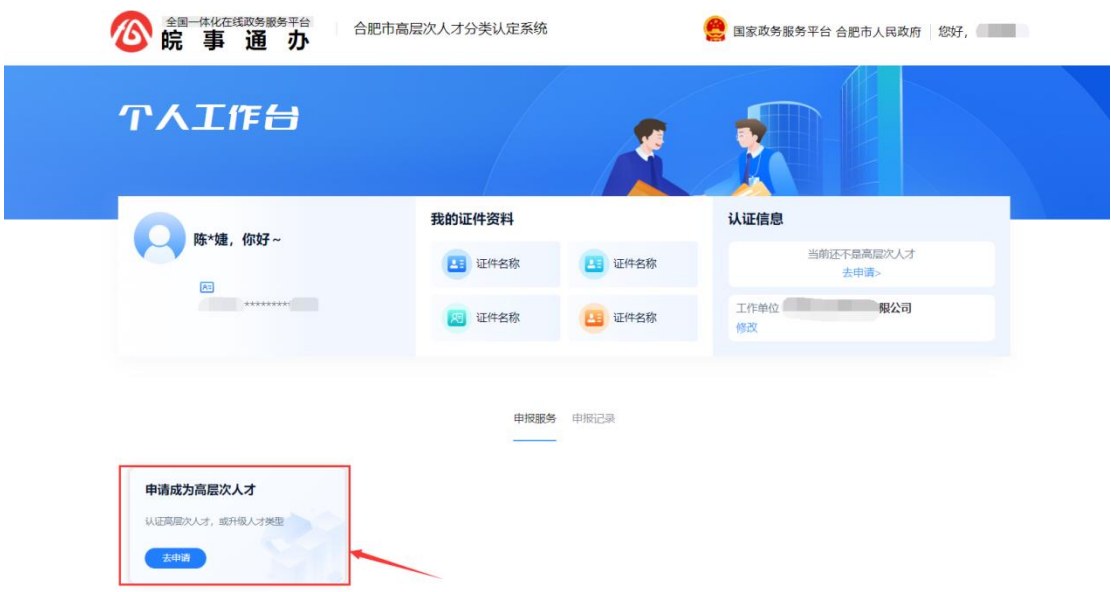

2、选择人才目录、认定级别、认定条款,填写认定条款与当前工作 关联性。

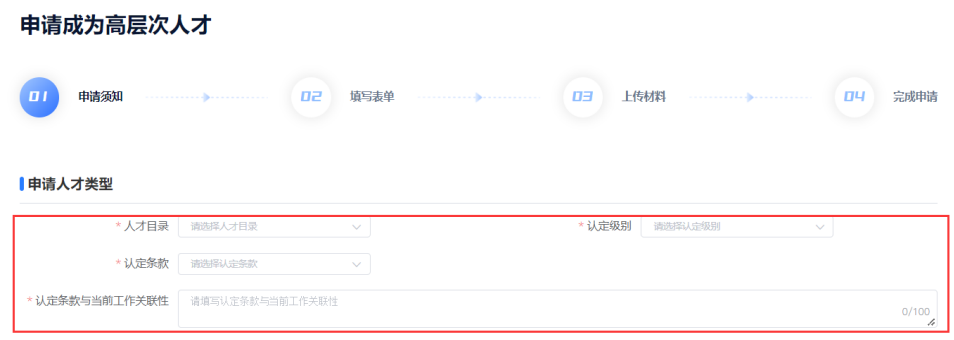

3、预览材料清单, 仔细查看材料说明, 点击"申请"。

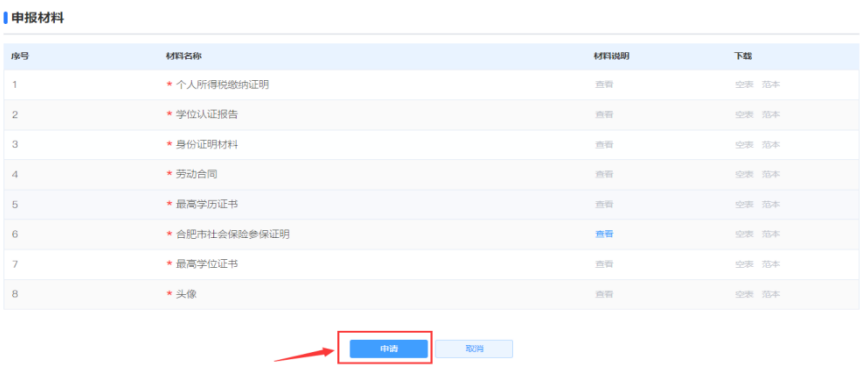

4、填写所有必填项,点击"下一步"。

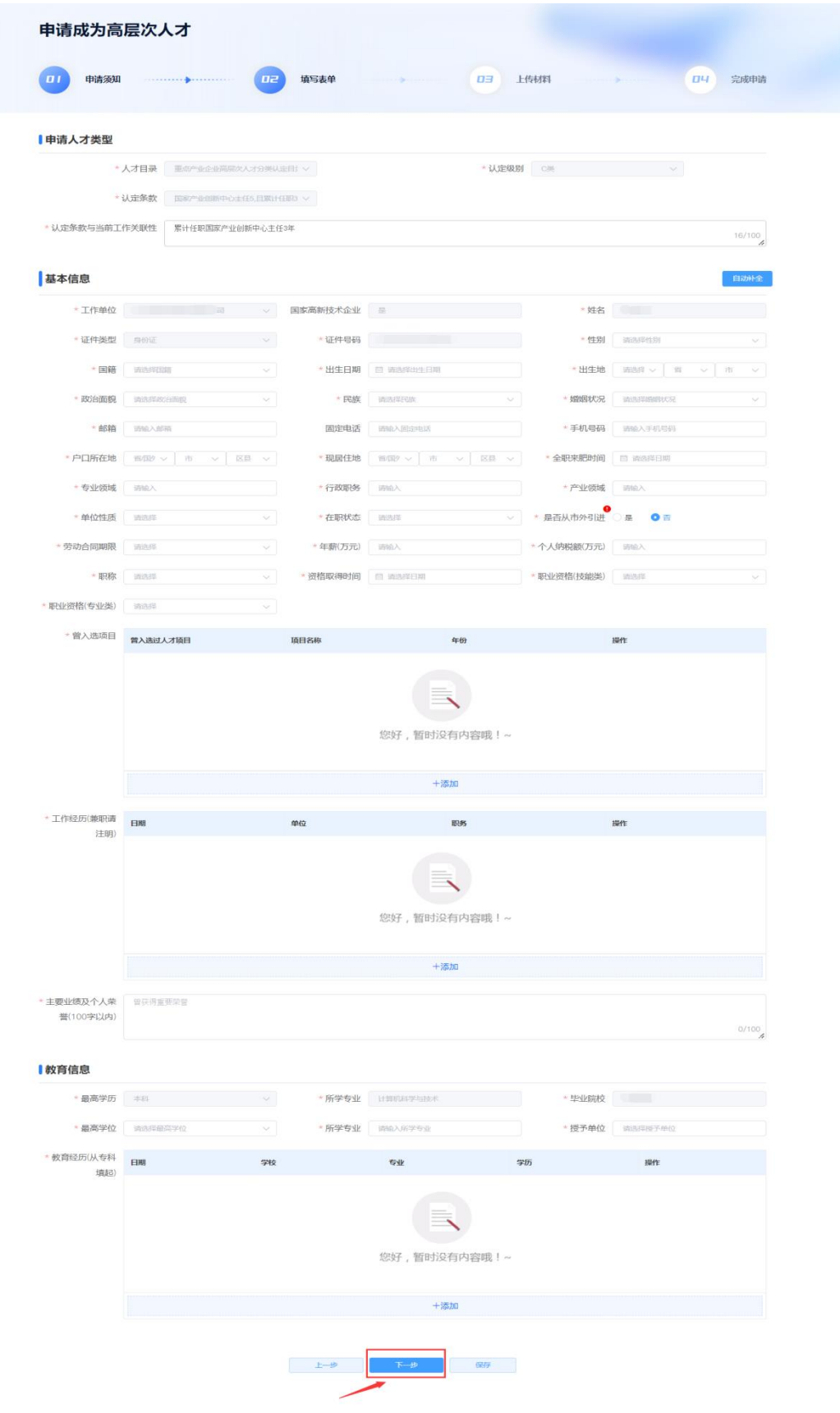

点击"保存"暂存填写信息,暂存的草稿件可在"个人工作台-

5、点击"本地上传"上传材料。

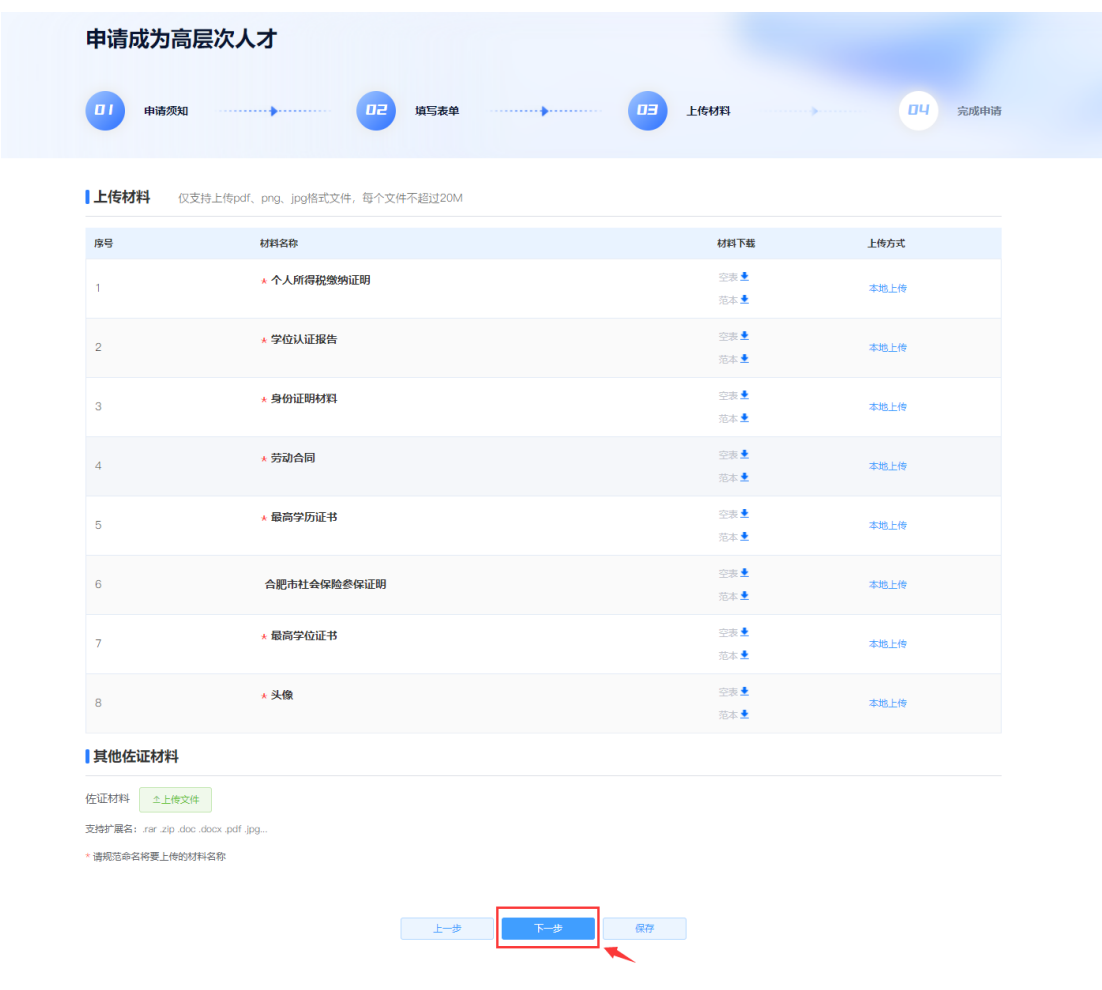

点击"下一步"提交申报信息。

6、点击"查看申报记录"可以查看刚刚提交的申请信息。

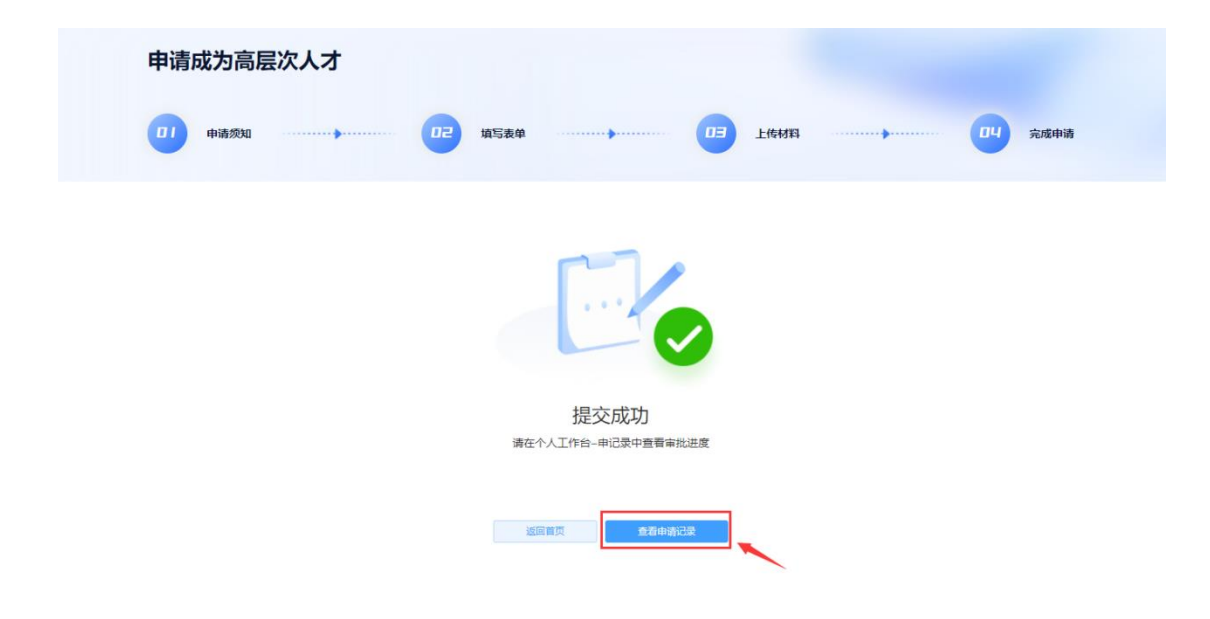

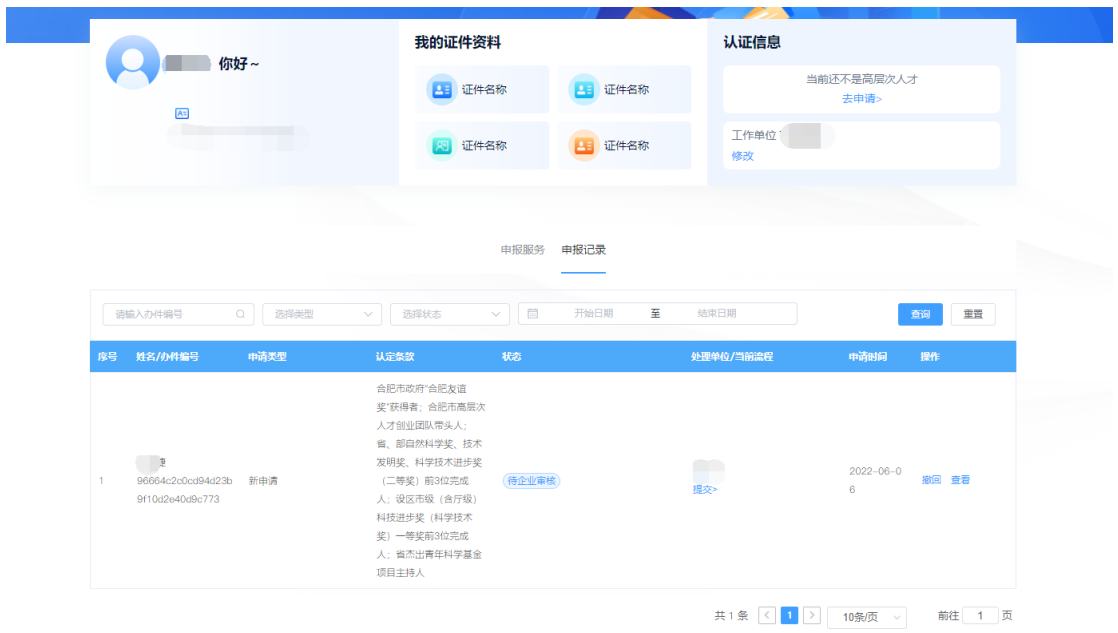

## 鼠标移至"当前流程"位置可以查看流程详情。

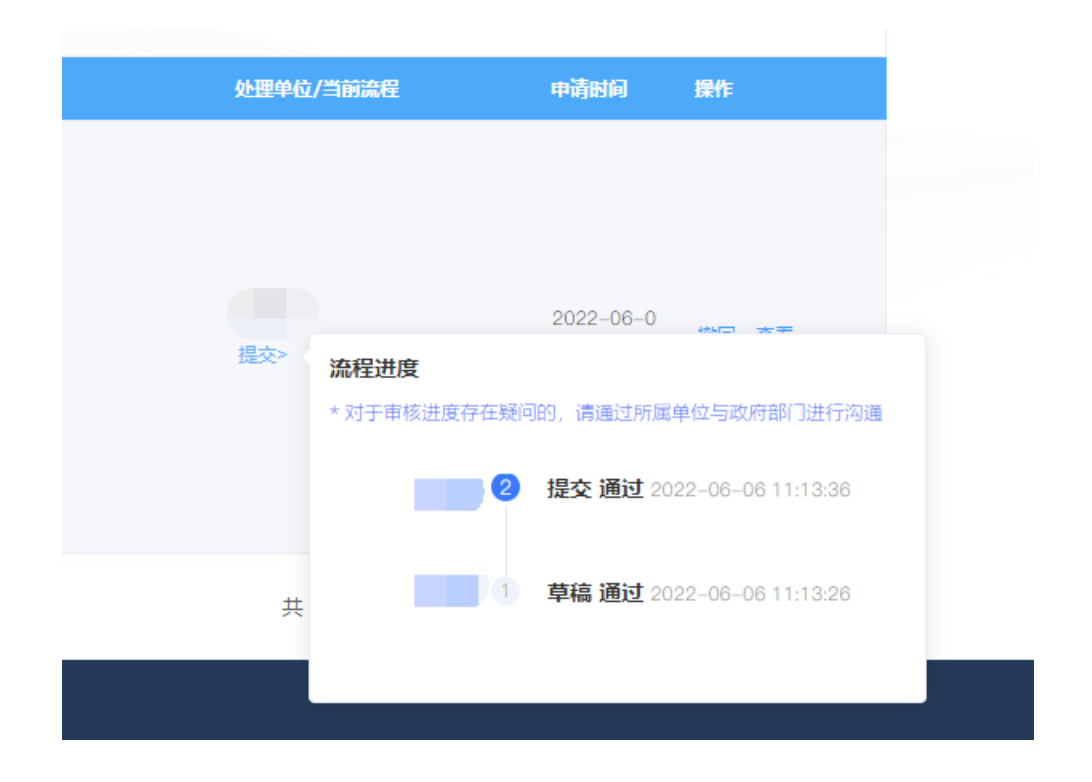

### 五、其他说明

1、认定成功后次年开始,每年1-4月需申报"个人信息更新"并完 成审核流程。

2、人才证到期前可以申报"高层次人才到期延续",审核通过后,人 才证有效期从审核通过日期开始延续 3 年。